## **BeneVision TD60**

# **Emetteur de télémétrie avec écran d'affichage**

Guide de référence rapide

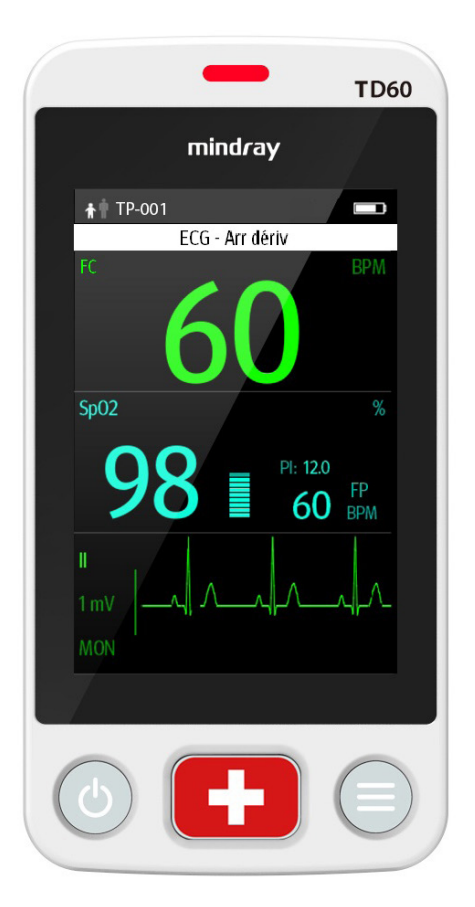

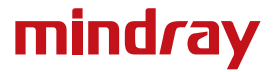

**Remarque :** le guide de référence rapide du TD60 n'est pas destiné à remplacer les instructions d'utilisation. Avant d'utiliser l'appareil, l'utilisateur doit avoir pris connaissance du contenu du manuel d'utilisation. Ce document fait office de procédure à n'utiliser qu'en complément d'une formation pratique complète.

## **Table des matières**

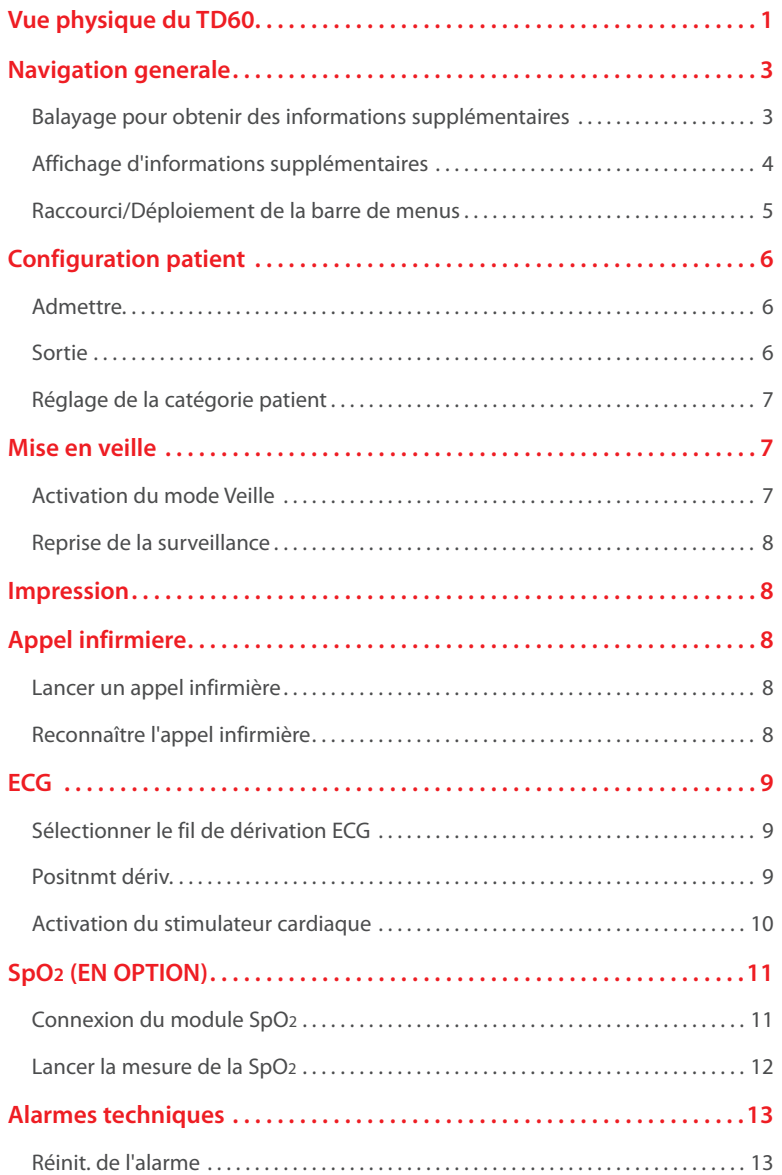

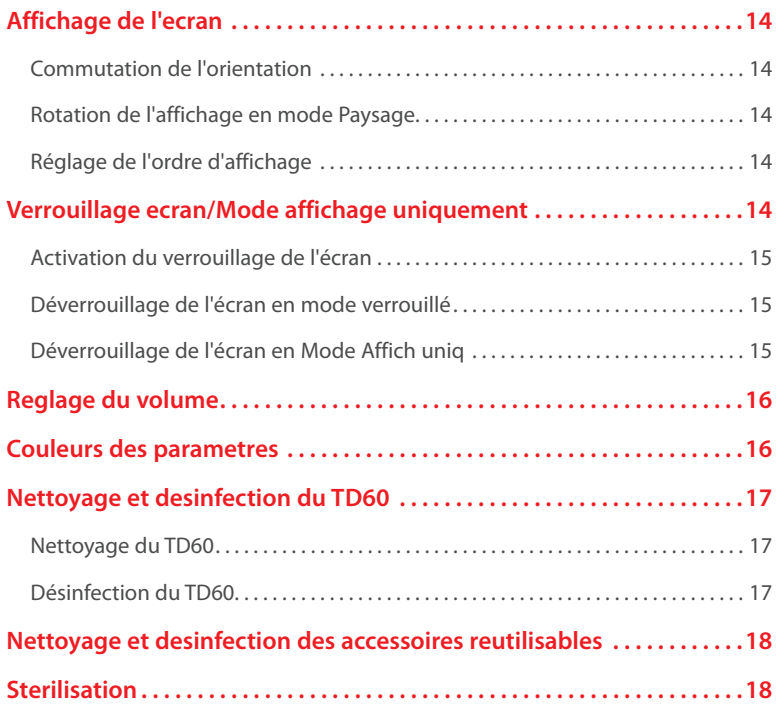

## <span id="page-4-0"></span>**VUE PHYSIQUE DU TD60**

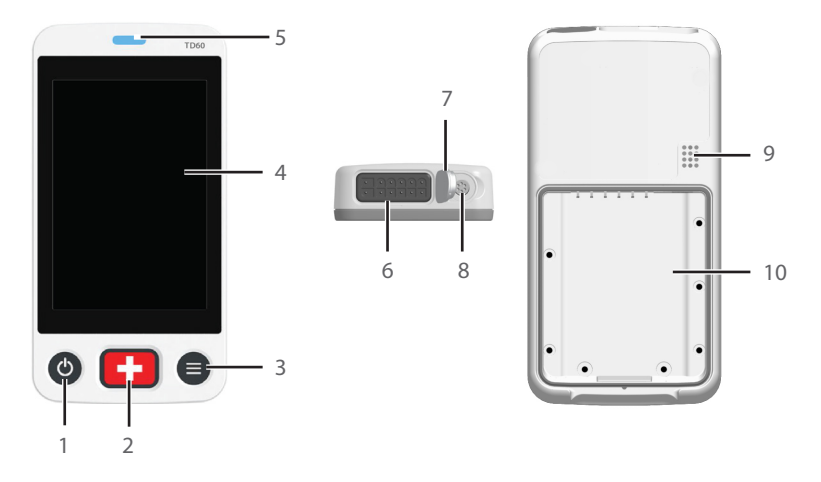

1. Touche d'activation de l'affichage (Marche/Arrêt)

Lorsque le TD60 est hors tension

• Le fait d'appuyer sur cette touche met le TD60 sous tension.

Lorsque le TD60 est sous tension

- • Si l'écran est allumé, le fait d'appuyer sur cette touche l'éteint.
- • Si l'écran est éteint, le fait d'appuyer sur cette touche l'allume.
- • Maintenez cette touche enfoncée pendant deux secondes pour afficher le menu de confirmation de mise hors tension.
- 2. Touche Appel infirmière

 La Touche Appel infirmière active un message d'appel infirmière sur la station centrale.

- 3. Touche Menu principal
	- Le fait d'appuyer sur cette touche lorsque l'on est sur l'écran principal permet d'ouvrir le menu principal.
	- • Le fait d'appuyer sur cette touche lorsqu'un menu est ouvert permet de retourner à l'écran principal.
	- Le fait d'appuyer sur cette touche lorsque l'écran est hors tension le met sous tension.
	- Le fait d'appuyer sur cette touche lorsque le mode Verr. écran est configuré pour Affich uniq. permet d'afficher le menu **Ecran verr**.

4. Ecran

 L'écran tactile permet de visualiser les données et de régler les paramètres du patient.

- 5. Voyant lumineux de l'alarme patient
- 6. Connecteur ECG à dérivations
- 7. Bouchon SpO2

Couvre le connecteur SpO<sub>2</sub> lorsque la SpO<sub>2</sub> n'est pas utilisée.

8. Connecteur SpO<sub>2</sub>

Connecte le module SpO2.

- 9. Haut-parleur
- 10. Compartiment batterie

Contient le bloc de batterie au lithium-ion ou le support de batteries AA.

## <span id="page-6-0"></span>**NAVIGATION GENERALE**

**Balayage pour obtenir des informations supplémentaires**

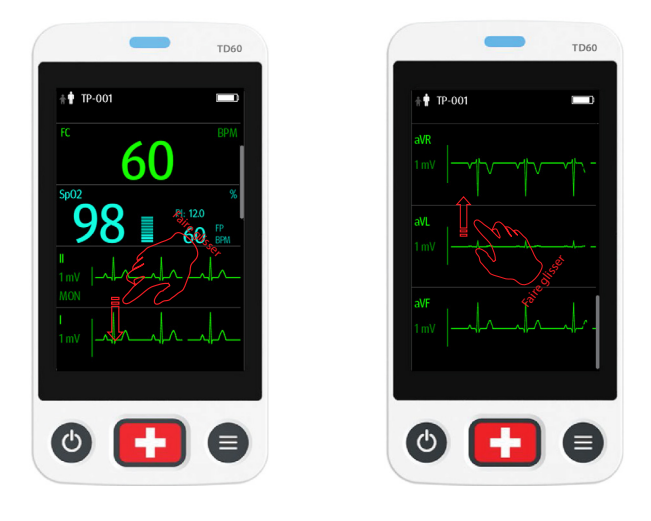

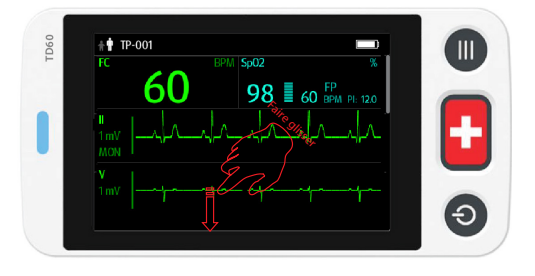

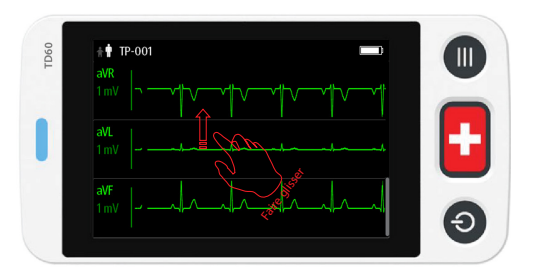

## <span id="page-7-0"></span>**Affichage d'informations supplémentaires**

Le TD60 offre les raccourcis suivants pour accéder aux informations supplémentaires, comme illustré dans la figure suivante :

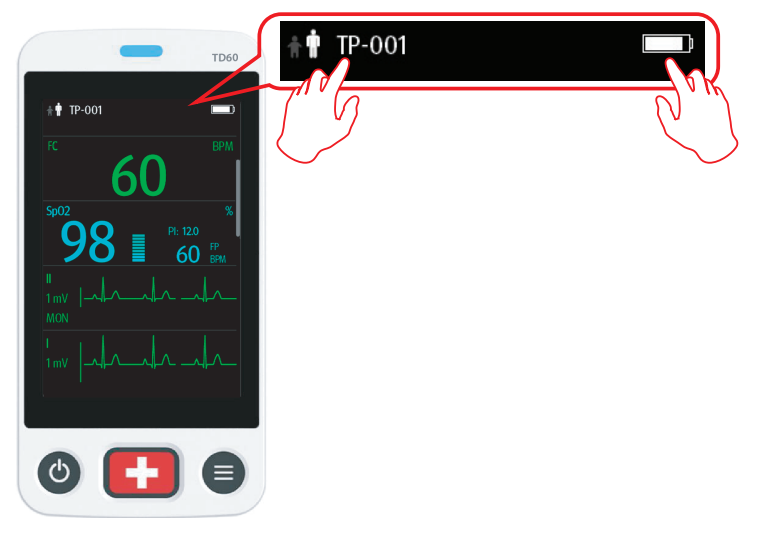

- Sélectionnez **pour pour accéder au menu Infos patient**
- Sélectionnez **pour accéder au menu Infos système** et afficher les **informations sur la batterie**

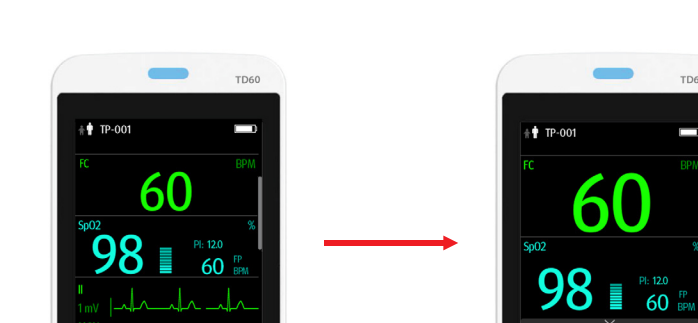

Faire glisser le doise des le rast

<span id="page-8-0"></span>**Raccourci/Déploiement de la barre de menus**

**Remarque :** Les raccourcis sont configurables. Cette image n'est fournie qu'à titre d'illustration.

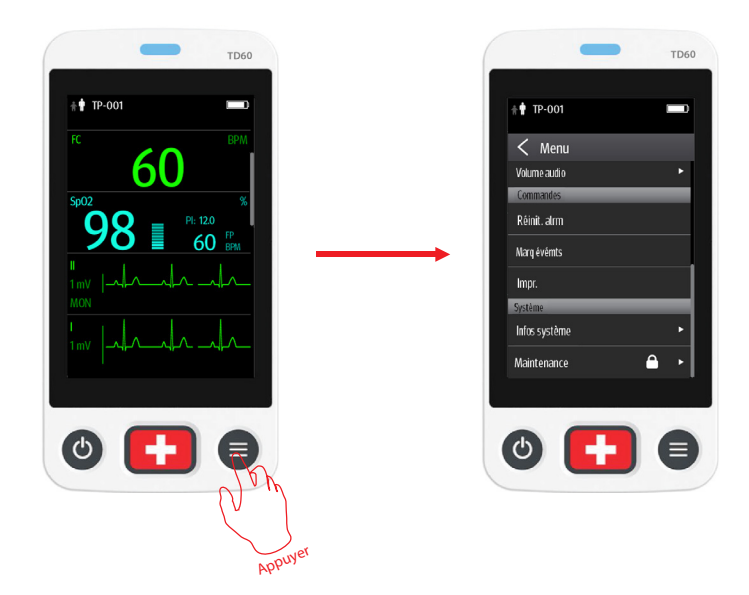

 $\sigma$ 

**TD60** 

J

Vojilo

Sortie patient

Impr.

Chger dériv.

Marq évémts <mark>Réinit. alrm</mark>

## <span id="page-9-0"></span>**CONFIGURATION PATIENT**

#### **Admettre**

Lors de l'admission d'un TD60 pour la première fois, l'appareil doit être admis dans le système via la station centrale.

Une fois l'appareil admis dans la station centrale, vous pouvez directement admettre le patient suivant dans le TD60 en effectuant la sortie du patient précédant puis en appuyant sur  $\bigcirc$  pour admettre un nouveau patient.

#### **Sortie**

La sortie du patient arrêtera la surveillance, effacera les informations patient et réinitialisera les paramètres du TD60 à leurs valeurs par défaut (prédéfinies).

La sortie d'un patient peut être effectuée en sélectionnant le menu **Sortie patient** ou en redémarrant le TD60 puis en indiquant qu'un nouveau patient est sur le TD60.

**Remarque :** La sortie du patient sur le TD60 le fait également sortir sur la station centrale.

#### **Sélection du menu Sortie patient**

- 1. Appuyez sur  $\bigcirc$  pour accéder au menu principal
- 2. Sélectionnez **Sortie patient**
- 3. Sélectionnez **Oui**.
	- Le patient sort du TD60 et de la station centrale.
	- La configuration du patient est effacée puis remplacée par la configuration utilisateur enregistrée ou la configuration usine par défaut
	- • Le patient sera ajouté à la liste **Revue histo** sur la station centrale
- 4. Appuyez sur  $\bigcirc$  pour admettre un nouveau patient

#### **Redémarrez le TD60**

- 1. Si le TD60 est hors tension, appuyez sur  $\bullet$  pour mettre le TD60 sous tension Le dispositif demande s'il s'agit d'un nouveau patient ou pas
- 2. Appuyez sur **Oui** s'il s'agit d'un nouveau patient
- 3. Appuyez sur **Oui** pour confirmer que vous souhaitez démarrer le processus de sortie.

 Reportez-vous à la section *Sélection du menu Sortie patient* pour plus de détails sur le processus de sortie

## <span id="page-10-0"></span>**Réglage de la catégorie patient**

Le menu Infos patient permet au médecin d'ajuster la catégorie du patient.

**Remarque :** Assurez-vous que le choix de la catégorie du patient est approprié au patient avant de lancer la surveillance. Les catégories de patient prises en charge sont Adu. et Péd.

Pour régler la catégorie patient :

- 1. Appuyez sur  $\bigcirc$  pour accéder au menu principal
- 2. Sélectionnez **Info. patient**
- 3. Sélectionnez **Catégorie patient** pour sélectionner la catégorie du patient
- 4. Appuyez sur **Oui** pour confirmer la modification de la catégorie patient La catégorie de patient sélectionnée s'affiche à droite de **Catégorie patient**
- 5. Appuyez sur  $\bigcirc$  pour revenir à l'écran principal

**Remarque :** la catégorie patient peut uniquement être modifiée sur le TD60.

**Remarque :** le réglage de la catégorie du patient restaure les réglages (préconfigurés) par défaut du TD60, mais n'efface pas les informations ou données patient.

**Remarque :** lorsque l'appareil est connecté à la station centrale, la catégorie de patient sur la station centrale est mise à jour si la catégorie de patient est modifiée sur le TD60.

## **MISE EN VEILLE**

## **Activation du mode Veille**

Mettre un dispositif en mode Veille :

- • Suspend la surveillance du patient.
- • Les alarmes sont suspendues.
- • **Veille** s'affiche à l'écran.
- • L'affichage de l'écran s'éteint automatiquement lorsque le dispositif passe en mode Veille pendant 30 secondes.

**Remarque :** Lorsqu'un dispositif est connecté à la station centrale et qu'il entre en mode Veille ou en sort, la station centrale est également avertie pour entrer en mode Veille ou en sortir.

<span id="page-11-0"></span>Pour passer en mode Veille :

- 1. Appuyez sur  $\bigcirc$  pour accéder au menu principal
- 2. Sélectionnez **Veille**
- 3. Choisissez **Oui** pour confirmer que le dispositif doit entrer en mode Veille

#### **Reprise de la surveillance**

- • Les paramètres du patient sont rétablis, les notifications d'alarme reprennent sur le TD60 et la station centrale.
- • Le système d'alarme est activé.
- • Le TD60 informe la station centrale de revenir en mode Surveillance.

Pour quitter le mode Veille :

Appuyez sur  $\bigcirc$  pour quitter le mode Veille.

#### **IMPRESSION**

Le médecin peut imprimer une bande du TD60 sur la station centrale.

Pour imprimer une bande :

Sélectionnez **Imprimer** dans la zone des raccourcis ou dans la section **Commandes** du menu principal.

#### **APPEL INFIRMIERE**

#### **Lancer un appel infirmière**

Appuyer sur  $\Box$  pour envoyer une demande d'appel infirmière à la station centrale. Le voyant/indicateur d'alarme clignotera en bleu, et un message "Appel infirmière lancé" s'affiche dans la zone de message si l'écran est allumé.

#### **Reconnaître l'appel infirmière**

Le médecin peut reconnaître l'appel infirmière sur le TD60.

Pour acquitter l'alarme d'appel infirmière :

- 1. Appuyez sur  $\bigcirc$  pour accéder au menu principal
- 2. Sélectionnez **Infirmière présente**

Le message "Appel infirmière annulé" s'affiche dans la zone de message

## <span id="page-12-0"></span>**ECG**

## **Sélectionner le fil de dérivation ECG**

Le TD60 permet au médecin de définir le type de fil de dérivation ECG utilisé. Pour configurer le type de fil de dérivation ECG :

Sur l'écran principal, appuyez sur la zone numérique FC ou la zone de tracé ECG pour accéder au menu **ECG**

## BO

- 1. Appuyez sur  $\bigcirc$  pour accéder au menu principal
- 2. Sélectionnez **Réglages des paramètres**
- 3. Sélectionnez **ECG**
- 4. Sélectionnez **Type câble**
- 5. Sélectionnez
	- **• Auto** : le dispositif définit automatiquement le type de fil de dérivation selon les dérivations connectées.
	- **• 3 dériv** : pour sélectionner le réglage 3 dérivations

 Si le type de fil de dérivation est configuré sur 3 dériv, l'option **Electr smart** devient

 **Dériv surveil**. Le médecin peut sélectionner la dérivation favorite dans **Dériv surveil**

- **• 5 dériv** : pour sélectionner le réglage 5 dérivations Toutes les dérivations ECG s'affichent sur l'écran principal
- 6. Appuyez sur  $\bigcirc$  pour revenir à l'écran principal

## **Positnmt dériv.**

Le menu Positnmt dériv. du TD60 permet au médecin de vérifier l'état des dérivations ECG et de résoudre les messages d'erreur Défaut de dérivation. Pour accéder au menu Positnmt dériv. :

• Sélectionnez le message Arr dériv sur l'écran principal

BO

• Appuyez sur **e** pour accéder au menu principal, puis sélectionnez **Positnmt dériv.**

<span id="page-13-0"></span>La fenêtre Positnmt dériv. indique l'état des dérivations.

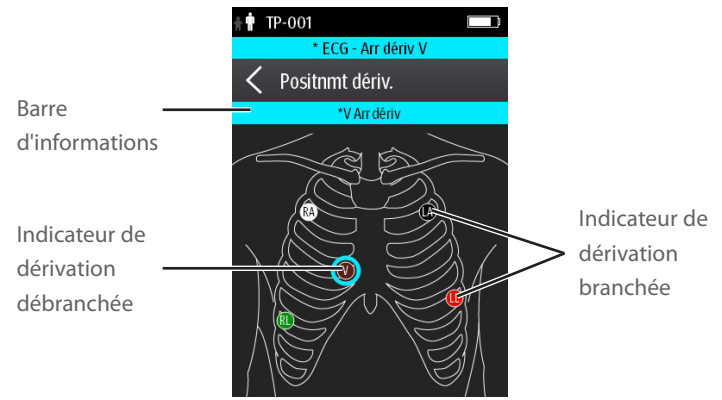

 Lorsqu'une ou plusieurs dérivations est/sont désactivée(s), les indications sont les suivantes :

Le message Arr dériv s'affiche sur la barre d'informations.

 La couleur d'arrière-plan de la barre d'informations correspond au niveau d'alarme.

• Un cercle clignotant indique la dérivation déconnectée.

La couleur du cercle clignotant dépend du niveau d'alarme.

## **Activation du stimulateur cardiaque**

Le TD60 permet au médecin d'activer la détection d'un stimulateur cardiaque. Le symbole  $\log$  s'affiche dans la zone de tracé de la station centrale lorsque la détection de stimulateur cardiaque est activée.

Pour activer la détection d'un stimulateur cardiaque sur le TD60 :

Sur l'écran principal, sélectionnez la zone numérique FC ou la zone de tracé ECG pour accéder au menu **ECG**

 $R<sub>O</sub>$ 

- 1. Appuyez sur  $\bigcirc$  pour accéder au menu principal
- 2. Sélectionnez **Info. patient**
- 3. Sélectionnez sur **Stimulé** pour activer le stimulateur en sélectionnant **Oui**
- 4. Appuyez sur pour revenir à l'écran principal

## <span id="page-14-0"></span>**SpO2 (EN OPTION)**

Le TD60 permet une oxymétrie pulsée continue.

## **Connexion du module SpO2**

Connectez le module SpO<sub>2</sub> au TD60 comme indiqué dans la figure ci-dessous.

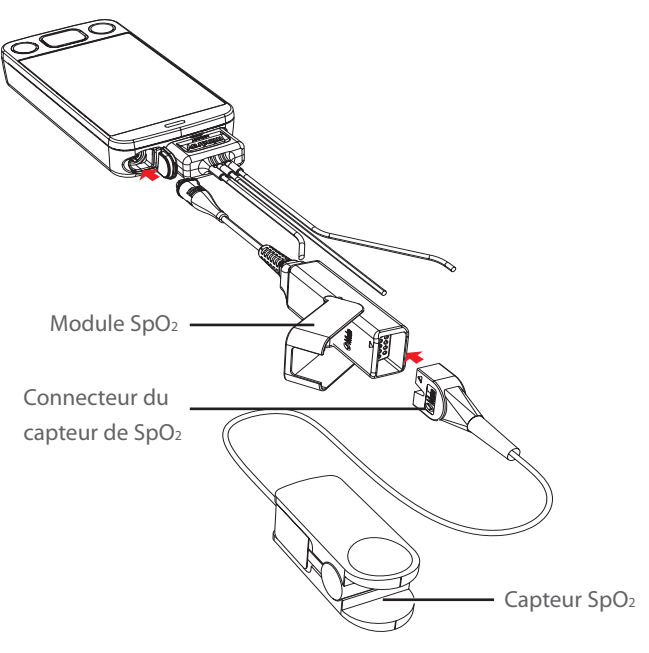

Connexion du module Masimo SpO2

<span id="page-15-0"></span>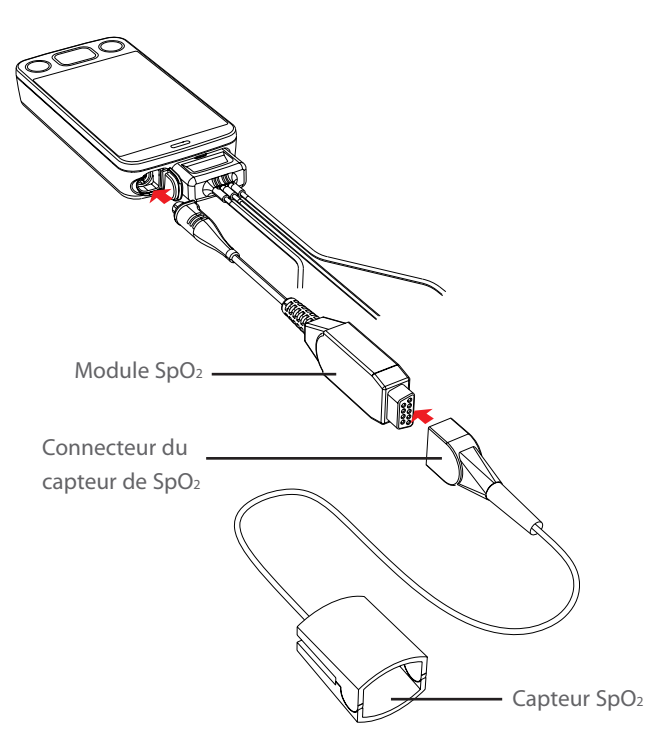

Connexion du module Nonin SpO2

## **Lancer la mesure de la SpO2**

- 1. Connectez le capteur au module SpO<sub>2</sub> et le module SpO<sub>2</sub> au TD60
- 2. Sélectionnez un capteur approprié en fonction de la catégorie et du poids du patient
- 3. Préparez le site SpO<sub>2</sub> conformément à la politique de l'établissement hospitalier
- 4. Appliquez le capteur sur le patient

La mesure de la SpO<sub>2</sub> s'affiche lorsque le module SpO<sub>2</sub> acquiert un signal du patient

## <span id="page-16-0"></span>**ALARMES TECHNIQUES**

### **Réinit. de l'alarme**

Pour mettre *une alarme en sourdine pendant la durée de l'alarme* sur le TD60 et la station centrale:

- 1. Appuyez sur  $\bigcirc$  pour accéder au menu principal
- 2. Sélectionnez **Réinit. alrm** dans la section **Commandes**

#### BO

Si le raccourci **Réinit. alrm** est configuré, vous pouvez

- 1. Faire glisser votre doigt de bas en haut sur l'écran principal pour afficher la zone des raccourcis.
- 2. Appuyer sur le raccourci **Réinit. alrm**

Une fois que le système d'alarme est réinitialisé, en fonction de la configuration du système, le système d'alarme répond comme suit :

Pour l'alarme technique :

- • L'alarme sonore est coupée
- • Le voyant d'alarme continue d'indiquer l'alarme
- • Un symbole √ apparaît devant le message d'alarme
- Le symbole **a** apparaît en haut de l'écran principal

Pour l'alarme technique :

- • L'alarme sonore est coupée
- • Le voyant d'alarme continue d'indiquer l'alarme
- • L'alarme est transformée en message d'invite

Pour l'alarme technique :

- • L'alarme est effacée
- • Aucune indication d'alarme

## <span id="page-17-0"></span>**AFFICHAGE DE L'ECRAN**

#### **Commutation de l'orientation**

- 1. Faites glisser votre doigt du haut vers le bas sur l'écran principal pour afficher le menu déroulant
- 2. Appuyez sur l'option souhaitée pour changer l'orientation de l'affichage.

#### **Rotation de l'affichage en mode Paysage**

- 1. Faites glisser votre doigt du haut vers le bas sur l'écran principal pour afficher le menu déroulant
- 2. Appuyez sur **Rotat affich** pour faire tourner horizontalement l'affichage en mode Paysage

## **Réglage de l'ordre d'affichage**

Le TD60 permet au médecin de régler l'ordre des paramètres sur l'écran principal. Pour régler l'ordre d'affichage :

- 1. Appuyez sur  $\bigcirc$  pour accéder au menu principal
- 2. Sélectionnez **Réglages affich.**
- 3. Pour configurer l'affichage en mode portrait, sélectionnez **Orient. portrait** Pour configurer l'affichage en mode paysage, sélectionnez **Orient. paysage**
- 4. Sélectionnez un paramètre ou un tracé

L'icône de paramètre **HE** s'affiche à droite

- 5. Faites glisser le paramètre sélectionné à la position souhaitée, puis relâchez-le
- 6. Répétez les étapes 4 et 5 selon les besoins
- 7. Appuyez sur  $\bigcirc$  pour revenir à l'écran principal

## **VERROUILLAGE ECRAN/MODE AFFICHAGE UNIQUEMENT**

Le TD60 permet de verrouiller l'écran tactile pour restreindre l'accès de l'utilisateur. Les options Affich uniq et Verr. sont disponibles. Affich uniq permet de consulter les données des patients, mais empêche d'accéder aux paramètres sans utiliser un mot de passe. Verr. exige un mot de passe pour n'importe quel accès dans le TD60.

## <span id="page-18-0"></span>**Activation du verrouillage de l'écran**

Après la première activation du verrouillage de l'écran, un mot de passe est requis.

Pour activer le verrouillage écran :

- 1. Appuyez sur  $\bigcirc$  pour accéder au menu principal
- 2. Sélectionnez **Maintenance**
- 3. Saisissez le mot de passe de maintenance
- 4. Appuyez sur **Entrée**
- 5. Appuyez sur **Verr. écran** pour sélectionner un mode de verrouillage écran : **Verr.** ou **Affich uniq**
- 6. Saisissez le mot de passe du verrouillage écran

Le mode de verrouillage sélectionné s'affiche à droite de **Verr. écran**

7. Appuyez sur  $\bigcirc$  pour revenir à l'écran principal

## **Déverrouillage de l'écran en mode verrouillé**

- 1. Si l'affichage est éteint, appuyez sur  $\bigcirc$  ou  $\bigcirc$  pour l'activer et accéder au menu **Verr. écran**.
- 2. Saisissez le code de déverrouillage de l'écran

 Une fois le code d'accès saisi, l'écran est temporairement déverrouillé. Si le médecin éteint le TD60 ou si l'affichage s'éteint automatiquement, le mot de passe devra être à nouveau saisi.

## **Déverrouillage de l'écran en Mode Affich uniq**

- 1. Si l'affichage est éteint, appuyez sur  $\bullet$  ou  $\bullet$  pour l'activer
- 2. Appuyez sur **pour afficher le menu Ecran verr.**
- 3. Saisissez le code de déverrouillage de l'écran

 Une fois le code d'accès saisi, l'écran est temporairement déverrouillé. Si le médecin éteint le TD60 ou si l'affichage s'éteint automatiquement, le mot de passe devra être à nouveau saisi.

## <span id="page-19-0"></span>**REGLAGE DU VOLUME**

Le médecin peut régler le volume de l'alarme, le volume des touches ainsi que le volume QRS sur le TD60.

Pour ajuster les paramètres du volume :

- 1. Appuyez sur  $\bigcirc$  pour accéder au menu principal
- 2. Sélectionnez **Volume audio**
- 3. Sélectionnez la catégorie à ajuster et faites glisser le curseur au volume approprié.
- 4. Appuyez sur pour revenir à l'écran principal

## **COULEURS DES PARAMETRES**

Le TD60 offre la possibilité de régler la couleur des valeurs numériques et des tracés (le cas échéant) du paramètre mesuré.

Pour régler la couleur du paramètre sur le TD60 :

- 1. Appuyez sur  $\bigcirc$  pour accéder au menu principal
- 2. Sélectionnez **Réglages des paramètres**
- 3. Sélectionnez le paramètre
- 4. Sélectionnez **Coulr**
- 5. Choisissez la couleur
- 6. Appuyez sur  $\bigcirc$  pour revenir à l'écran principal

**Remarque :** La configuration de la couleur du paramètre sur le TD60 et la station centrale sont indépendantes.

## <span id="page-20-0"></span>**NETTOYAGE ET DESINFECTION DU TD60**

## **Nettoyage du TD60**

Nettoyez régulièrement votre appareil. Avant de procéder au nettoyage, consultez les réglementations de votre hôpital au sujet du nettoyage de ce type d'équipement.

Les agents de nettoyage recommandés sont l'eau et le savon.

Attention : N'immergez jamais la batterie au lithium-ion, le support des batteries AA et les batteries AA dans une solution quelle qu'elle soit.

Avant de nettoyer votre TD60, effectuez la préparation suivante :

- • Installez la batterie ou le support de batterie et veillez à bien fermer le compartiment des batteries.
- Insérez le cache SpO<sub>2</sub> dans le connecteur SpO<sub>2</sub> lorsque la SpO<sub>2</sub> n'est pas en cours d'utilisation.
- • Insérez le bouchon du fil de dérivation ECG dans le connecteur ECG.

## **Désinfection du TD60**

Désinfectez votre appareil et ses accessoires comme indiqué dans la procédure d'entretien de votre hôpital. Le nettoyage de l'appareil avant la désinfection est recommandé.

Le tableau suivant répertorie les désinfectants recommandés.

<span id="page-21-0"></span>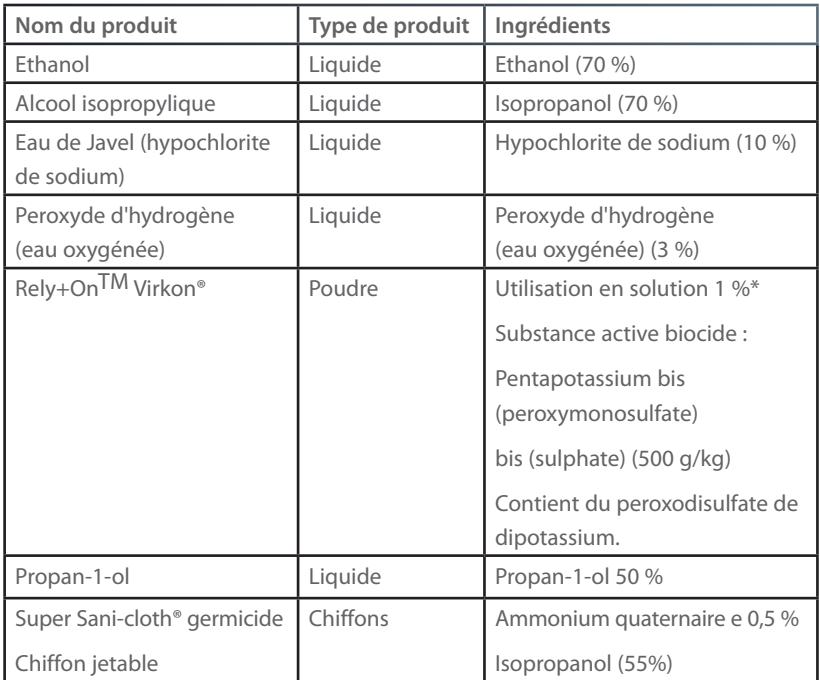

**Remarque :** Reportez-vous aux instructions d'utilisation pour obtenir plus de détails sur les procédures de nettoyage et consulter les remarques importantes sur le nettoyage et la désinfection.

## **NETTOYAGE ET DESINFECTION DES ACCESSOIRES REUTILISABLES**

Pour nettoyer et désinfecter les capteurs SpO2 et les fils de connexion ECG réutilisables, reportez-vous aux instructions d'utilisation qui les accompagnent. Si aucune instruction n'est fournie avec l'accessoire, suivez les instructions de nettoyage, de désinfection et de stérilisation de l'équipement.

## **STERILISATION**

Il n'est pas conseillé de stériliser cet appareil, les accessoires, fournitures ou produits associés sauf indication contraire indiquée dans les instructions d'utilisation qui les accompagnent.

Mindray DS USA, Inc. 800 MacArthur Boulevard, Mahwah, New Jersey 07430 Etats-Unis Tél. : 1.800.288.2121, 1.201.995.8000 www.mindray.com

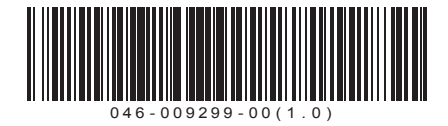

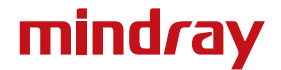